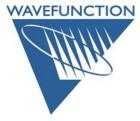

## Wavefunction License Update Procedure

Screen captures are from **Windows** – however the directions are *platform agnostic*. On the computer running an existing license of Wavefunction Software, download the latest **Spartan** or **Odyssey** installer/disk image/bundle (.exe/.dmg/.tar) from: <u>Wavefunction Downloads Page</u>.

(Windows). Double-click on the **installer.exe** (for example, the Spartan24Installer130.exe) and follow the prompts to complete installation.

(Macintosh). Open the disk image (.dmg) and drag the program to the provided **Applications** folder (shortcut).

Minor point updates (for example, *Spartan'24* 1.2.0 to 1.3.0) do NOT require an update to the license, however a NEW version of the Sentinel Runtime (license manager) program will attempt to install, please allow this.

If you have an active older Spartan version licensed, or if your current license term has expired, Upon initially opening the application you will likely be prompted to launch the **License Utility**:

| 💩 License Helper           |               | ×      |
|----------------------------|---------------|--------|
| Waiting for license utilit | y to finish.  |        |
|                            |               |        |
| Launch License Utility     | Check License | Cancel |

If your Spartan licenses is current, and you wish to update the license terms, manually launch the **License Utility** from the **Help** menu).

Typically, the previous license is recognized, and the **Update Method** panel is presented. Choose either **Product Key** or **Key Update File** and click the **Next** button. Follow the prompts to update:

| y ID: Your Key ID a | appears here                                                               |
|---------------------|----------------------------------------------------------------------------|
| · <u> </u>          |                                                                            |
| elect Update Me     | thod:                                                                      |
| O Product Key       | Select this method if Wavefunction provided a 32 digit product key.        |
| 🔾 Key Update File   | Select this method if Wavefunction provided a key update file (.v2c file). |
|                     |                                                                            |
|                     |                                                                            |
|                     |                                                                            |
|                     |                                                                            |

**Note:** If your license manager (Thales: Sentinel Runtime Environment) needs updating, the installer or license utility may present you with the Sentinel Runtime Installation Wizard (by Thales). If this happens, follow the prompts to install the latest license manager software as well. Upon completion, in the case of a **Product Key** update, please *copy/paste* your **Product Key** into the provided field and *click* the **Activate** button:

| 💩 Wavefunction License Utility                                                                        | ×  |
|----------------------------------------------------------------------------------------------------|----|
| Spartan - Activate Individual License                                                                 |    |
| Enter Product Key:                                                                                    |    |
| A product key consists of 32 hexadecimal numbers (valid characters 0-9 and a-f)<br>and will have form |    |
| XXXXXXXX-XXXX-XXXX-XXXX-XXXXXXXXXXXXXX                                                                |    |
|                                                                                                    |    |
|                                                                                                    |    |
|                                                                                                    |    |
|                                                                                                    |    |
|                                                                                                    |    |
|                                                                                                    |    |
| Select "Offline" if this computer cannot directly access the internet.                                |    |
| < Back Offline Activa                                                                                 | te |

In the case of the **Key Update**, *Browse* to, *Open* and *Apply* your provided **Key Update File**. Upon applying the **Key Update File**, you will be prompted to *Generate* a **Confirmation Request** file, please do so and *email* this to us at your convenience via <u>codes@wavefun.com</u>:

| Wavefuncti          | on License Utility                                              |        |
|---------------------|-----------------------------------------------------------------|--------|
| partan -            | Update Individual License                                       |        |
| Key ID: y           | our key id appears here                                         |        |
| Key ID. y           |                                                                 |        |
| Use the ' <b>Br</b> | <b>pwse'</b> button below to locate the key update file (*.v2c) |        |
| Wavefunctio         |                                                                 |        |
|                     |                                                                 | Browse |
| citer die A         | <b>pply'</b> button below to install the key update.            |        |
|                     |                                                                 |        |
|                     |                                                                 |        |
|                     |                                                                 |        |
|                     |                                                                 |        |
|                     |                                                                 |        |
|                     |                                                                 |        |
|                     |                                                                 |        |
| < Back              |                                                                 | Apply  |

Once updated (with either method), click the **Done** button. Contact <u>support@wavefun.com</u> with any issues or questions.

Updated Apr 2025